## **[Bar charts](http://support.office.microsoft.com/client/Available-chart-types-b22a8bb9-a673-4d7f-b481-aa747c48eb3d?NS=EXCEL&Version=14#bmbarcharts)**

Worksheet တစ်ခုအတွင်း လိုင်းအလိုက် (သို့) ကော်လံအလိုက် ထည့်သွင်းထားသော အချက်အလက်များကို Bar Chart ဆွဲနိုင်ပါသည်။ အမျိုးအစားအချင်းချင်း နိုင်းယှဉ်ပြသသော နေရာတွင်သုံးပါသည်။

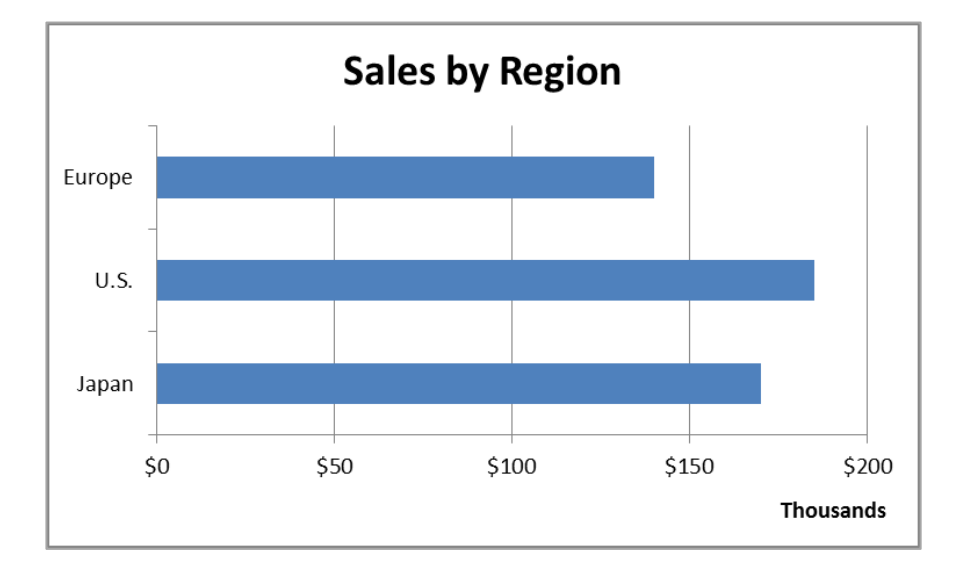

## ပြုလုပ်ပုံမှာ -

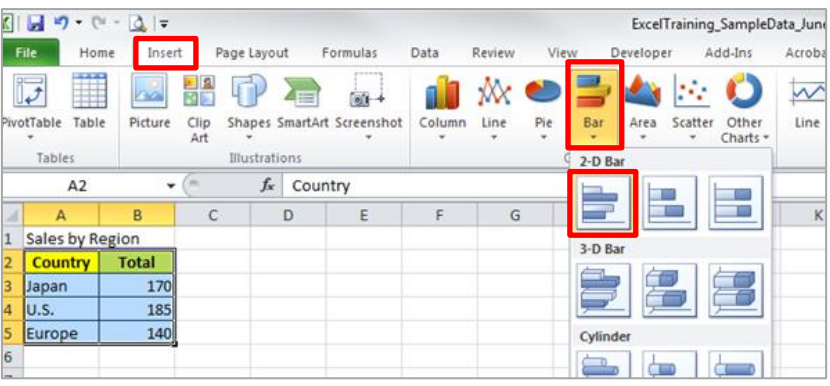

- 1. Open the sample data file: **"Distance\_Learning\_Excel2010- 2016\_Bar\_Chart\_Version1\_18Jun2019\_SampleData.xlsx",** and then go to "**Bar**" sheet
- 2. Select data table
- 3. Click Insert -> Charts -> Bar -> 2D Bar -> Clustered Bar
- **4. Label Horizontal Axis**
	- Select the Chart
	- Go to Layout tab
	- Click Labels -> Axis Titles -> Primary Horizontal Axis -> Title Below Axis
	- Click on the text box of "Axis Title" and edit the title

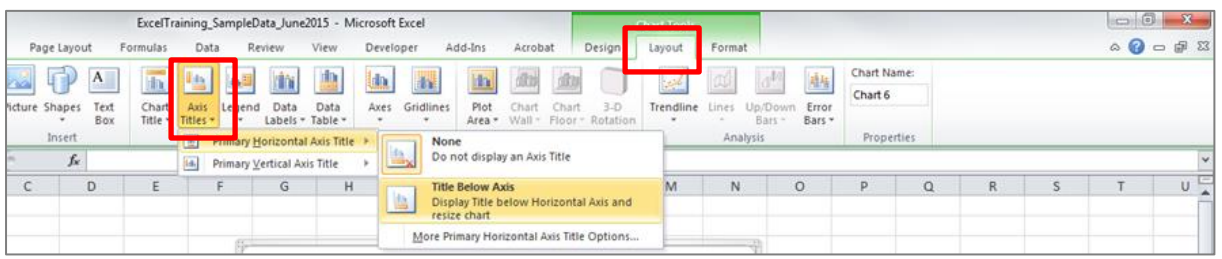